# **READ THIS BEFORE**

attempting to file a miscellaneous case.

#### Miscellaneous Cases

These instructions are appropriate for filing a miscellaneous civil case, only. Listed below are examples of miscellaneous civil cases. Be aware that there are others types of miscellaneous cases.

- ✓ Motion to Quash Subpoena
- ✓ Notice to Take Foreign Deposition
- ✓ Petition to Enforce Summons
- ✓ Petition to Perpetuate Testimony
- ✓ Registration of Foreign Judgment

## **Filing Process**

Filing a miscellaneous case is a four-part process: 1) open the case, 2) file the initiating document, 3) file the civil cover sheet, and 4) file the attorney appearance. Instructions for completing each of these tasks are provided in this document.

## **Payment of Filing Fees**

- ✓ Review the General Order regarding refund of filing fees paid electronically. The full order is available at <a href="https://www.ilnd.uscourts.gov/">https://www.ilnd.uscourts.gov/</a> assets/ documents/ forms/ clerksoffice/rules/admin/pdf-orders/
  General Order 16-0020.pdf. The applicable excerpt is provided at the end of this document.
- ✓ Payment for filing fees will be made through Pay.gov, a service used by the District Court to process filing fees. Pay.gov is **NOT** a department of, or managed by the District Court.
- ✓ Pay.gov accepts Visa®, MasterCard®, Discover®, American Express® and Diners Club International®. **Debit** cards are not accepted for payment at this time.

#### Miscellaneous

- ✓ **Do not test or practice** opening a civil case in the CM/ECF Live database. If you want to practice, contact Nicole Fratto at Nicole Fratto@ilnd.uscourts.gov for access to the training database.
- ✓ If you are experiencing a problem, exit the case opening sequence before completing the process and call us at 312-582-8727.
- ✓ If you have opened a case incorrectly, do not open another case. Call the Help Desk at 312-582-8727 and we will resolve any issues with the case.
- ✓ The Clerk's Office will designate a judge and designate a magistrate judge once an attorney opens a case. The filing attorney will receive an electronic notification of the assignment.
- ✓ <u>Do not</u> e-file a summons when opening a case. Email the summons to intake\_ilnd@ <u>ilnd.uscourts.gov</u> **AFTER** you receive notification of the judge assignment.
- ✓ If you are not sure how to open a civil case, please call us at 312-582-8727 or you can review a short training video at http://www.ilnd.uscourts.gov/home/CMECF.aspx

- 1. Click **Search** on the menu bar.
- 2. Type **Open** in the box.
- 3. Click the **Search** button.

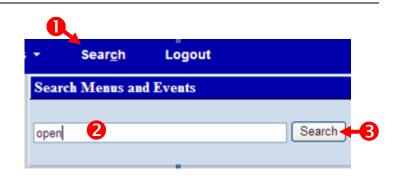

4. Click Attorney Open Civil Case.

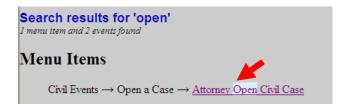

- 5. Select the division (office) that you are filing the case in. In this example, the case is being filed in Chicago.
- 6. Click Next.

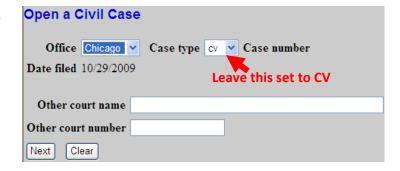

To view the divisional map, click the link below. http://www.ilnd.uscourts.gov/CLERKS\_OFFICE/GeneralInfo/Districtmap.htm

- 7. Select the appropriate responses. Your responses should reflect the Civil Cover Sheet.
- 8. Click Next.

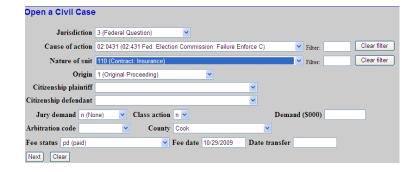

- 9. Enter the filing party name. If the party is a business, enter the complete business name in the **Last/Business Name** field.
- 10. Click Next.

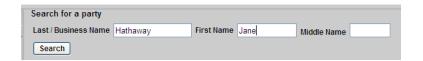

Do not use all uppercase. Only the <u>first initial</u> of each name should be uppercase, as illustrated in the above example.

11. Select the name of the filing party and click **Select Party**.

If the party does not exist, click **Create new party** and go to step 15.

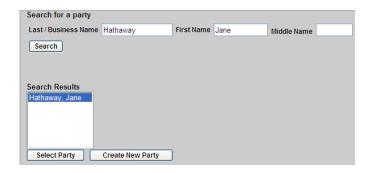

- 12. A. Verify that the party name is correct. If incorrect, click **BACK** and re-enter.
  - B. Select the party role.
  - C. Enter any descriptive text if desired. For example, "President of an Illinois Corporation".
  - D. Click Add Party.

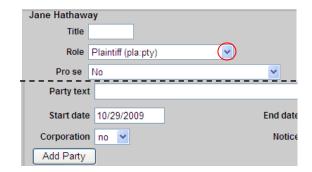

13. The party name displays on the party tree in the left pane.

If this party was added in error, click next to the party name.

To add an alias for this party click so next to the party name.

14. Repeat steps 9-12 to add additional parties.

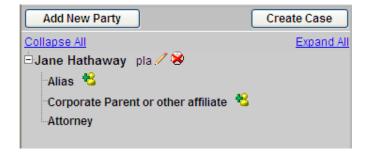

## **Create a New Party**

15. Click Create new party.

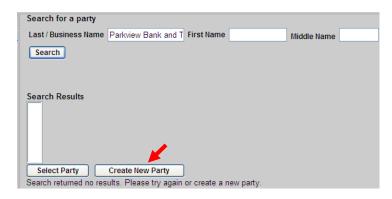

In this example, we are searching for Parkview Bank and Trust. Parkview is not in the database and must be added.

- 16. The name you searched for displays. Make any necessary corrections to the spelling of the name.
- 17. A. Select the Role
  - B. Enter any descriptive text if desired. For example, "President of an Illinois Corporation".

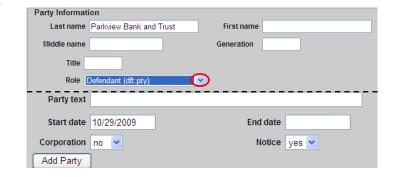

- 18. Click Add Party.
- 19. Click **Create Case** once all parties are added to the case.

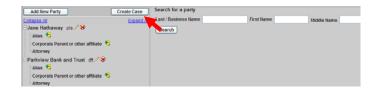

20. Click Yes.

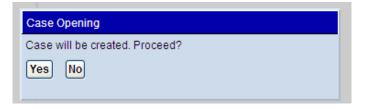

21. The case is now open and CM/ECF assigns the case number.

**WRITE DOWN** the case number shown on the screen for future reference.

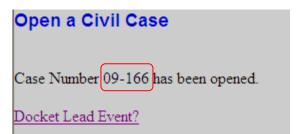

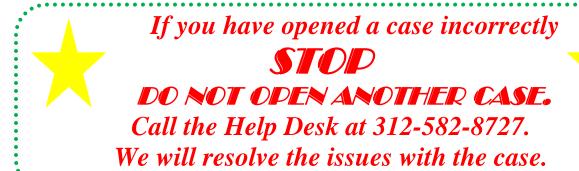

- 1. Click **CIVIL** on the menu bar.
- 2. Click **Other Initiating Documents**.

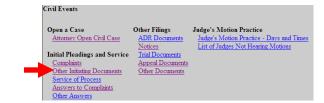

3. The case number displays. Click **Next**.

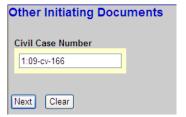

4. The case number and title displays. Click **Next**.

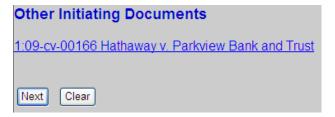

5. Select the appropriate case type. If the type of case you are filing is not listed, select Miscellaneous Case.

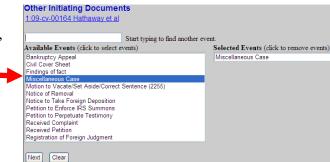

6. Select the filing party and click **Next**.

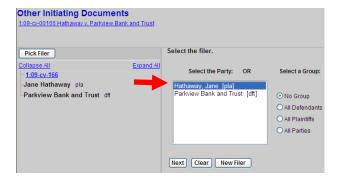

7. Click **Browse** to search for the pdf document that you want to file.

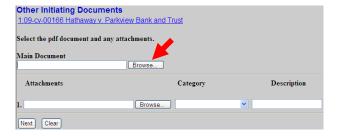

8. Select the initiating document and click **Open**.

### To preview the file being uploaded:

- A. Right-click on the file name
- B. Select Open with Acrobat.
- C. View the document.
- D. Close the document.

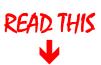

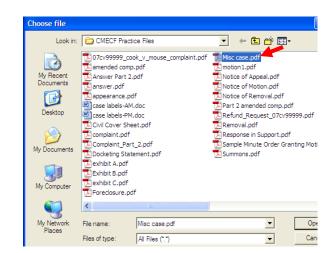

- > ONLY the initiating document is uploaded at this time.
- > Exhibits in support of the initiating document may be included as attachments.
- > File the Civil Cover Sheet separately and the Attorney Appearance separately.

9. To include an attachment click **Browse** next to the first

available blank box and select the desired file.

10. Click **Next** once all files are uploaded.

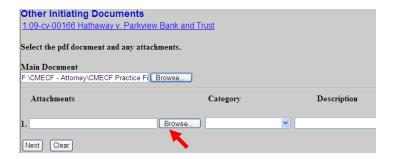

11. Enter the title of the document.

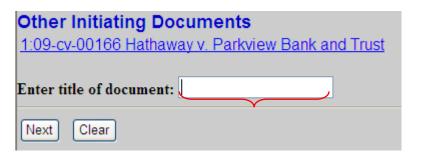

12. Type N and click Next

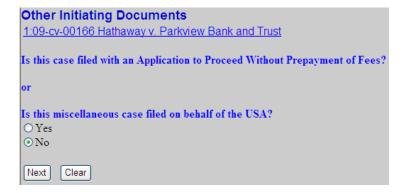

13. Click Next.

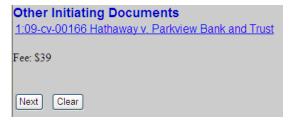

14. Click **Next** and wait for the Pay.gov screen to display.

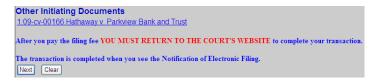

15. Follow the prompts and enter your credit card information.

The payment amount displayed reflects the appropriate fee for the type document being filed.

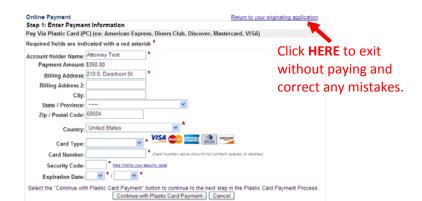

- 16. Check the box authorizing the charge. If this box is not checked the filing fee cannot be processed.
- 17. To have a receipt emailed to you, enter your email address in both boxes.
- 18. Click Submit Payment.

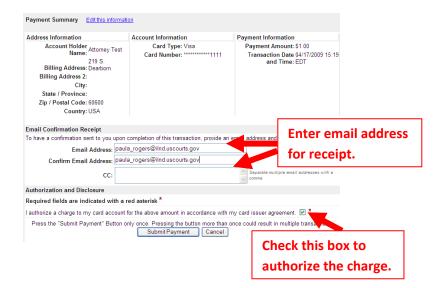

19. Wait until your credit card charge has been processed.

Your request is being processed. Please wait.

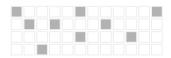

20. Click **Yes** to return to CM/ECF.

If you do not select yes, you will not return to the Court's website to complete your transaction. Your credit card will be billed, but your complaint will NOT be filed.

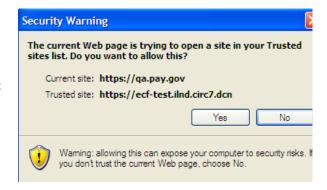

21. Add any desired text to the docket entry and click **Next**.

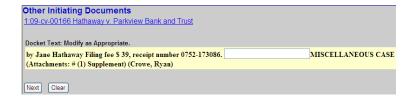

- 22. Verify that the docket entry is correct and that you uploaded the correct file(s).
- 23. Click Next.

Verify that these are the file(s) that you intended to upload.

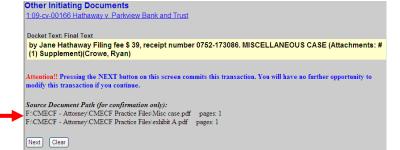

Wait for the Notice of Electronic Filing (NEF) to display. Make sure that you either print a copy of the NEF for reference or write down the case number and document number. You will need these numbers in the event that the clerk's office requests that you resubmit any PDF documents.

Shown below is a sample receipt generated by Pay.gov. To generate a receipt you must enter your email address at the prompt on the Pay.gov screen.

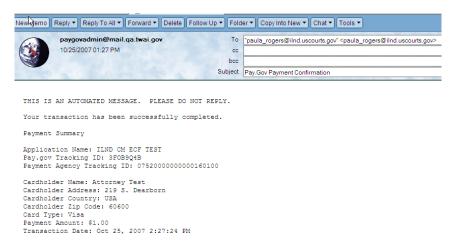

1. Click **Search** on the main menu.

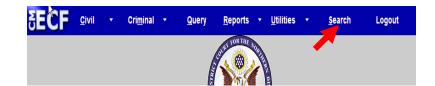

2. Type **civil cover sheet** in the box, and click **Search**.

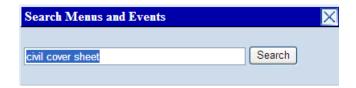

The search function works with any type of document or pleading. Simply type in the type of pleading and click **Search**.

3. Enter the case number and click **Find This Case** if the **Next** button is grayed out.

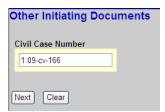

4. Click Next.

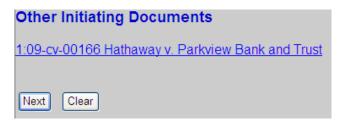

7. Select **Civil Cover Sheet** and click **Next**.

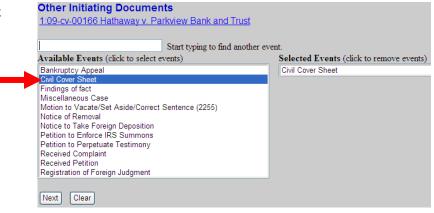

8. Click Browse

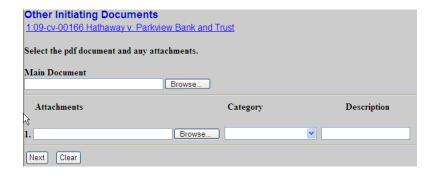

9. Select the civil cover sheet to be filed and click **Open**.

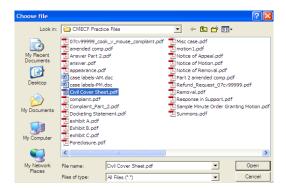

10. Verify that the correct file is uploaded and click **Next**.

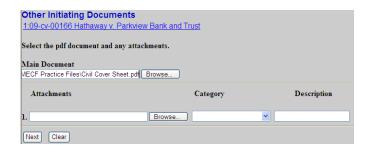

11. Click Next.

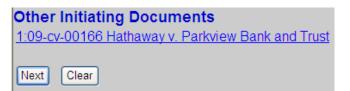

12. Click Next.

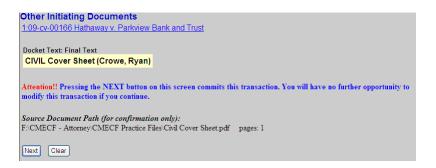

13. Wait for the system to process your request.

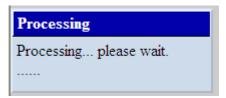

## Other Initiating Documents 1:09-cv-00166 Hathaway v. Parkview Bank and Trust United States District Court Northern District of Illinois - CM/ECF TEST, Ver 4.0.2 Notice of Electronic Filing The following transaction was entered by Crowe, Ryan on 10/29/2009 at 2:31 PM CDT and filed on 10/29/2009 Case Name: Hathaway v. Parkview Bank and Trust Case Number: 1:09-cv-00166 Filer: Document Number: 1 CIVIL Cover Sheet (Crowe, Ryan) 1:09-cv-00166 Notice has been electronically mailed to: 1:09-cv-00166 Notice has been delivered by other means to: Jane Hathaway The following document(s) are associated with this transaction:

Shown above is a partial sample of the electronic notice of electronic filing. This notice provides a direct link to the document being filed. For ECF users this constitutes service. This notice is emailed to all parties who are electronic filers.

Judicial Conference of the United States policy permits attorneys of record and parties in a case (including pro se litigants) to receive on free electronic copy of all documents filed electronically. PACER access fees apply to all other users. The "free look" does not apply when viewing documents in cases for which you are not a participant.

Each attorney of record in a case (including pro se litigants) will receive an email message containing a hyperlink to a document that has been filed. If you login to CM/ECF or PACER without using the email link there will be a charge. One free copy is available to each attorney of record. PACER fees will apply to secondary email addresses. The hyperlink to access the document will expire after the earlier of these two events: the first use or 15 days. If you login to CM/ECF or PACER without using the email link there will be a charge.

#### To avoid PACER charges:

- > Download a copy of the notice to your own computer the first time that you view the document.
- > Print out a hard copy the first time that you view the document.

## Important Points to Keep in Mind

- ✓ ECF requires that each attorney file his or her own appearance. ECF will only accept **one appearance** per entry.
- ✓ An attorney who has logged in as an e-filer **may not** file the appearance of another attorney. For example, attorney Scott Glenn may file an appearance for himself, but not for attorney Julia Roberts.
- 1. Click **Search** on the main menu.

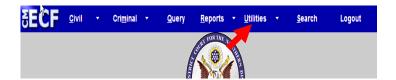

- 2. Type **Appearance** in the box.
- 3. Click Search.

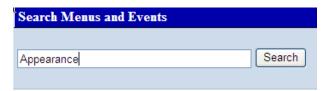

The search function works with any type of document or pleading. Simply type in the type of pleading and click **Search**.

4. Click Attorney Appearance.

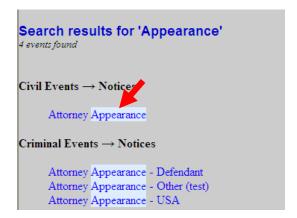

- 5. Type the case number in the box.
- 6. Click **Find This Case** if the **Next** button is grayed out.

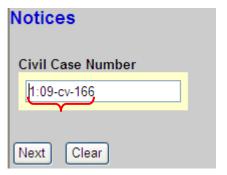

- 7. Verify that the correct case number and case title display.
- 8. Click Next.

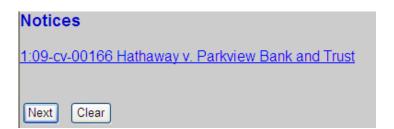

9. Click **Browse**.

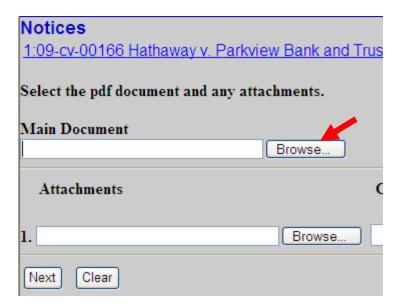

- 10. Select the appropriate file.
- 11. Click **Open** to upload the file to CM/ECF.

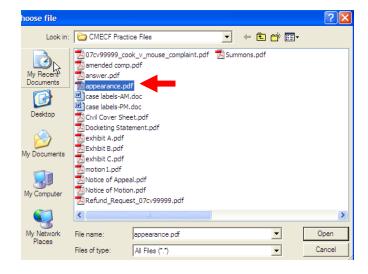

- 12. Verify that the correct file name displays.
  - A. If correct, click Next.
  - B. If incorrect, click your browser's back button and repeat steps 10-11.

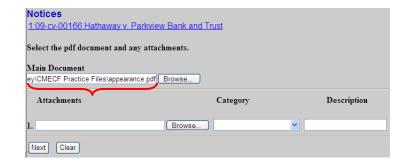

- 13. Select the filing party from the list on the right.
- 14. Click Next.

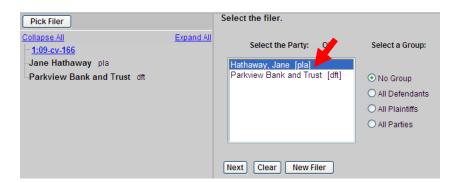

If this is the first time that you have filed on behalf of a party, the attorney-party association screens displays. **Notices** 

be created.

Next

Clear

1:09-cv-00166 Hathaway v. Parkview Bank and Trust

The following attorney/party associations do not exist for the above case(s).

Please check the box on the left of the screen for associations which should

✓ Jane Hathaway (pty:pla) represented by Ryan Crowe (aty) ☐ Lead ✓ Notice

If the association should not be created, be sure the box is unchecked<

- A. If you are the lead attorney, check the Lead box.
- B. Click Next.
- 15. Add appropriate docket text if desired.
- 16. Click Next.

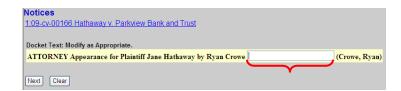

- 17. Verify that the docket text is correct.
  - A. If correct, click Next.
  - B. If incorrect, click your browser's back button and correct the appropriate screens.

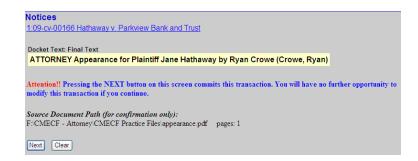

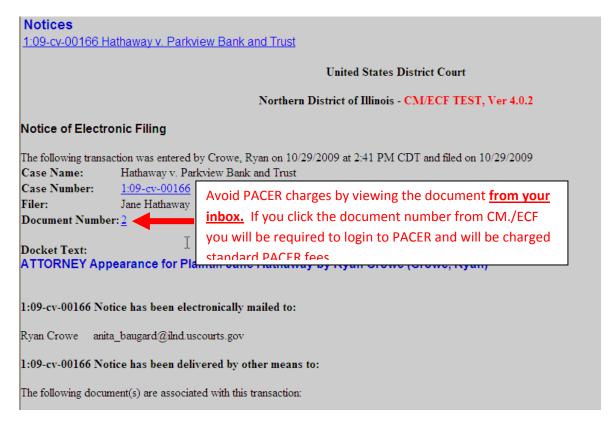

Shown above is a partial sample of the electronic notice of this Attorney Appearance. This notice provides a direct link to the document being filed. For ECF users this constitutes service. This notice is emailed to all parties who are electronic filers.

Judicial Conference of the United States policy permits attorneys of record and parties in a case (including pro se litigants) to receive one free electronic copy of all documents filed electronically. PACER access fees apply to all other users. The "free look" does not apply when viewing documents in cases for which you are not a participant.

Each attorney of record in a case (including pro se litigants) will receive an email message containing a hyperlink to a document that has been filed. If you login to CM/ECF or PACER without using the email link there will be a charge. One free copy is available to each attorney of record. PACER fees will apply to secondary email addresses. The hyperlink to access the document will expire after the earlier of these two events: the first use or 15 days. If you login to CM/ECF or PACER without using the email link there will be a charge.

#### To avoid PACER charges:

- > Download a copy of the notice to your own computer the first time that you view the document.
- > Print out a hard copy the first time that you view the document.

## UNITED STATES DISTRICT COURT FOR THE NORTHERN DISTRICT OF ILLINOIS GENERAL ORDER 09 - 014

#### GENERAL ORDER ON ELECTRONIC CASE FILING

Meeting in executive session on November 16, 2004, the Court approved the following procedures for Electronic Case Filing (ECF). Revisions to these procedures were approved by the Court on May 19, 2005, May 21, 2006, October 25, 2007, and April 30, 2009.

#### I. Preamble

- (A) Whereas:
  - (1) this court implemented the Case Management/Electronic Case Filing System in 2005:
  - (2) Federal Rules of Civil Procedure Rules 5, 77, and 79, and Federal Rules of Criminal Procedure Rules 49 and 55, now permit the creation, retention, and storage of court records and service of notice and court orders by electronic means; and
  - (3) This court has provided for the creation, retention, and storage of court records and service of notice and court orders by electronic means;
- (B) The Court hereby enters this general order which may be referred to as the "General Order on Electronic Case Filing."
- (C) This General Order shall be available through the Court Web Site. Any additional procedures established by the Clerk of the Court pursuant to this General Order should also be available through the Court Web Site.

#### II. Definitions

- (A) "Electronic Case Filing System" or "ECF" is the court's electronic system for receiving, recording, docketing, filing, and retrieving pleadings and other court documents in electronic form and for generating, recording, retrieving, and transmitting court orders and notices in electronic form.
- (B) "E-Filer" is a person registered to use ECF in the Northern District of Illinois and who has been issued a login and password.
- (C) "Notice of Electronic Filing" is the notice generated by ECF upon the completion of an electronic filing.
- (D) "Court Web Site" is the official Internet web site of the United States District Court for the Northern District of Illinois, the present address of which is http://www.ilnd.uscourts.gov.

1